# Guide – Registrera dig för Säker inloggning via Microsoft Authenticator app

## 1. Förberedelser

För att kunna registrera dig för Säker inloggning du följande.

- Valfri enhet, Vellinge dator eller privat dator
- Mobiltelefon (Krävs för tvåfaktors autentisering)
- Tillgång till internet

Om behöver hjälp så kontakta gärna Servciedesken.

# 2. Registrera dig för Säker inloggning via Microsoft Authenticator app

Denna guide går igenom registrering av Säker inloggning via Microsoft Authenticator appen. Det är starkt rekommenderat att registrera minst 2 metoder, utifall din primära metod inte skulle fungera.

- 1. Ladda hem Microsoft Authenticator Appen från App Store eller Google Play butiken på din mobiltelefon
- 2. Logga in på <https://mysignins.microsoft.com/security-info> med ditt Vellinge konto
- 3. Tryck på **+ Lägg till metod**

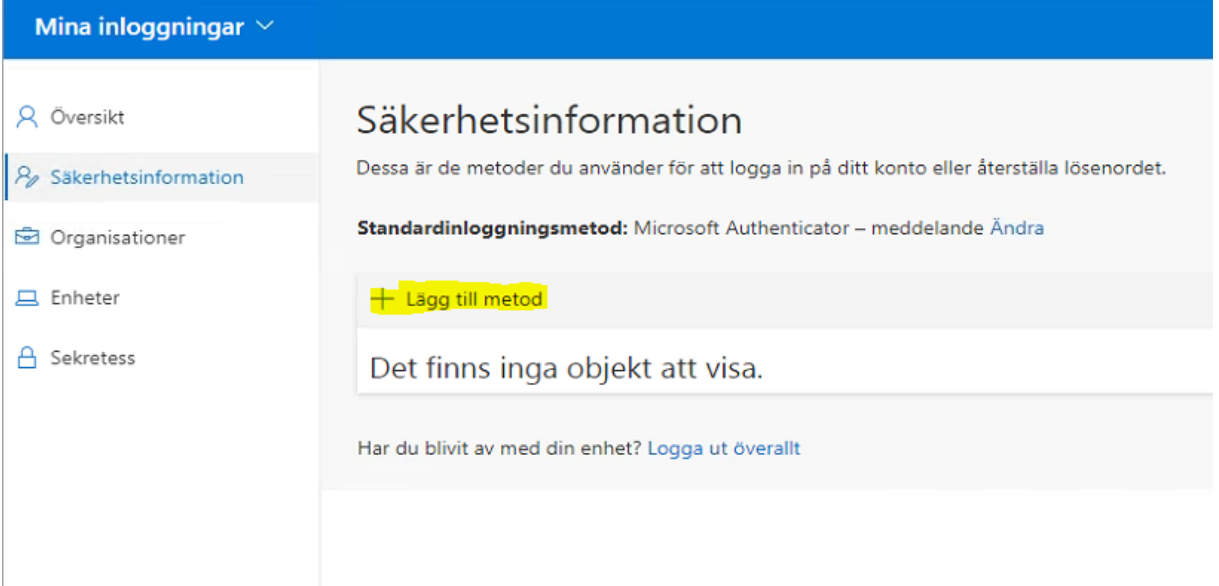

4. I listan väljer du **Autentiseringsapp** och trycker på **Lägg till**

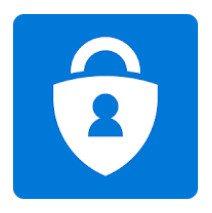

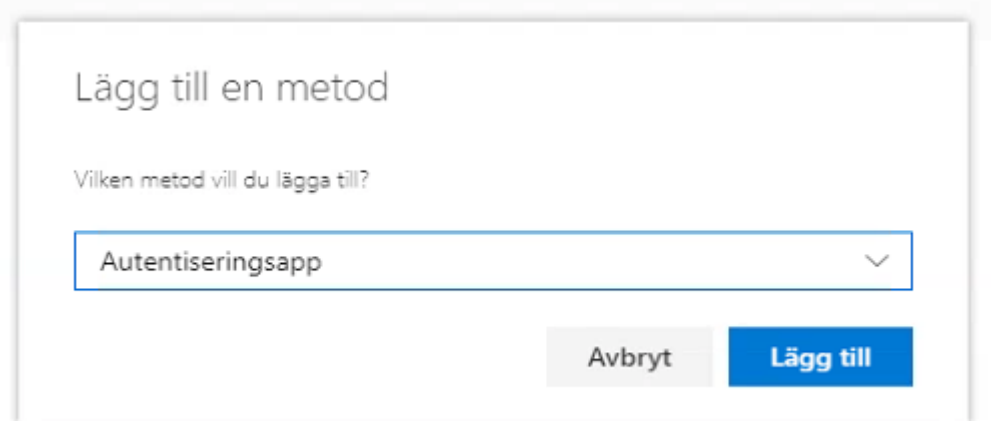

- 5. Om du inte installerat Microsoft Authenticator appen på din telefon så behöver du göra detta nu.
- 6. Godkänn eventuella förfrågningar om att Microsoft Authenticator appen ska få skicka notiser till dig och använda sig av platsdata på telefonen
- 7. Tryck på **Nästa**

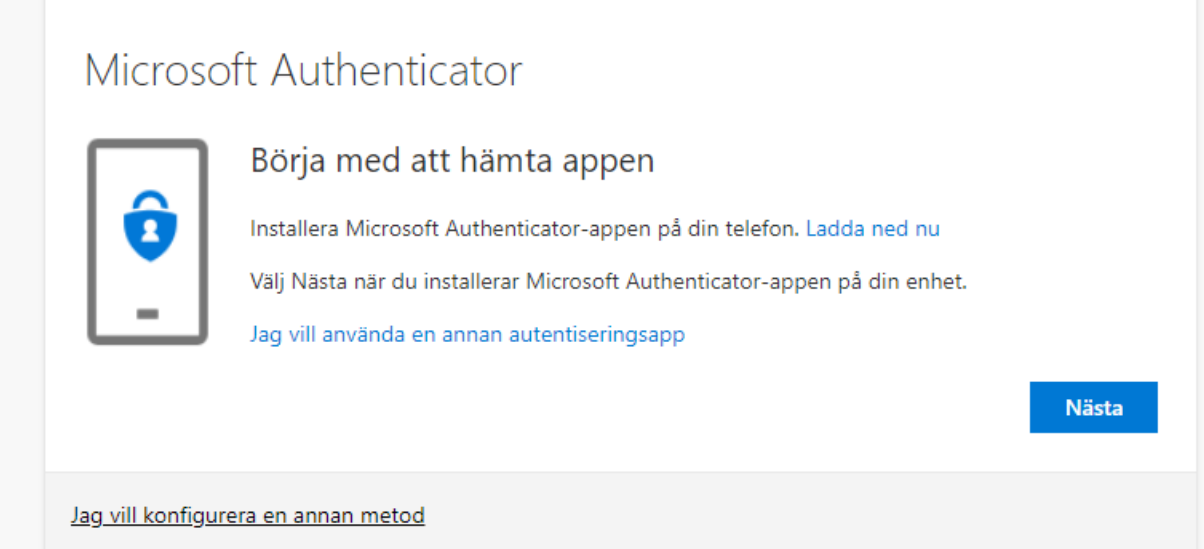

8. Tryck på **Nästa** 

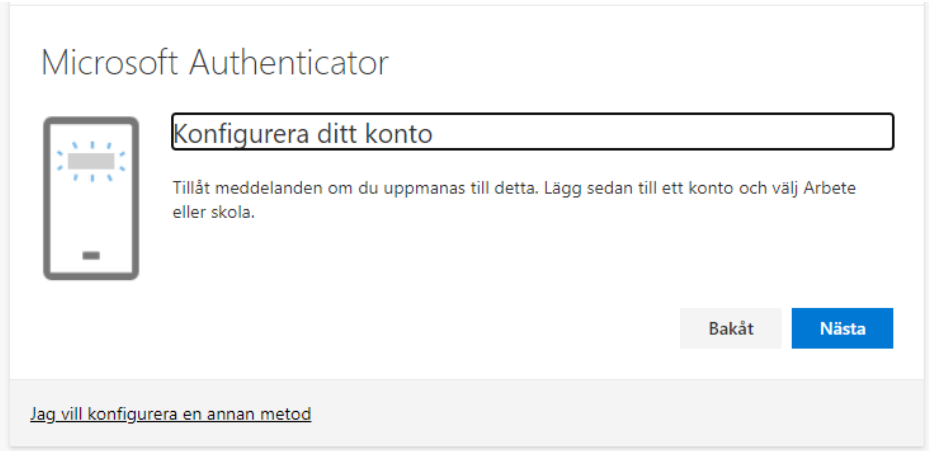

- 9. Starta nu Microsoft Authenticator appen på din telefon
- 10. Tryck på "Pluset" uppe till höger

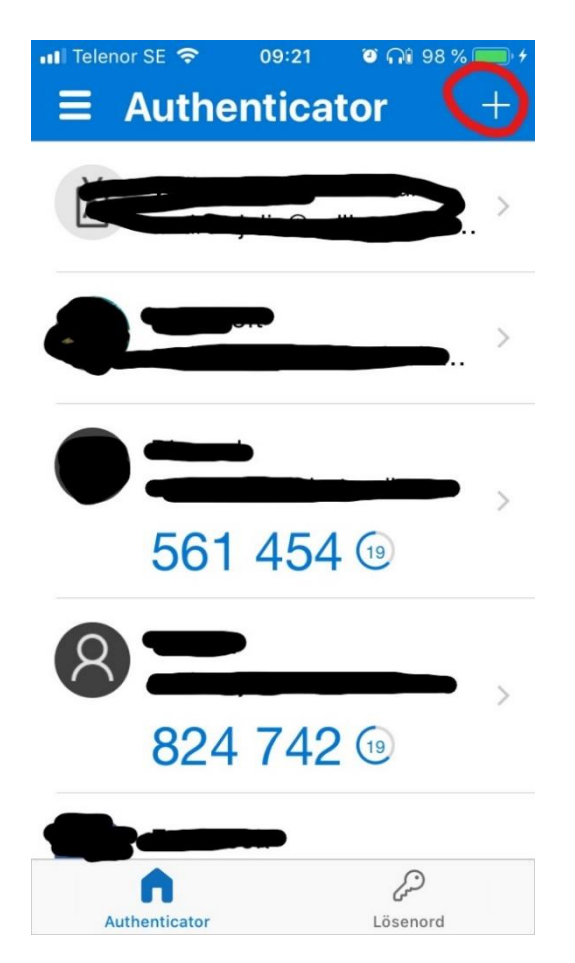

#### 11. Välj **Arbets- eller skolkonto**

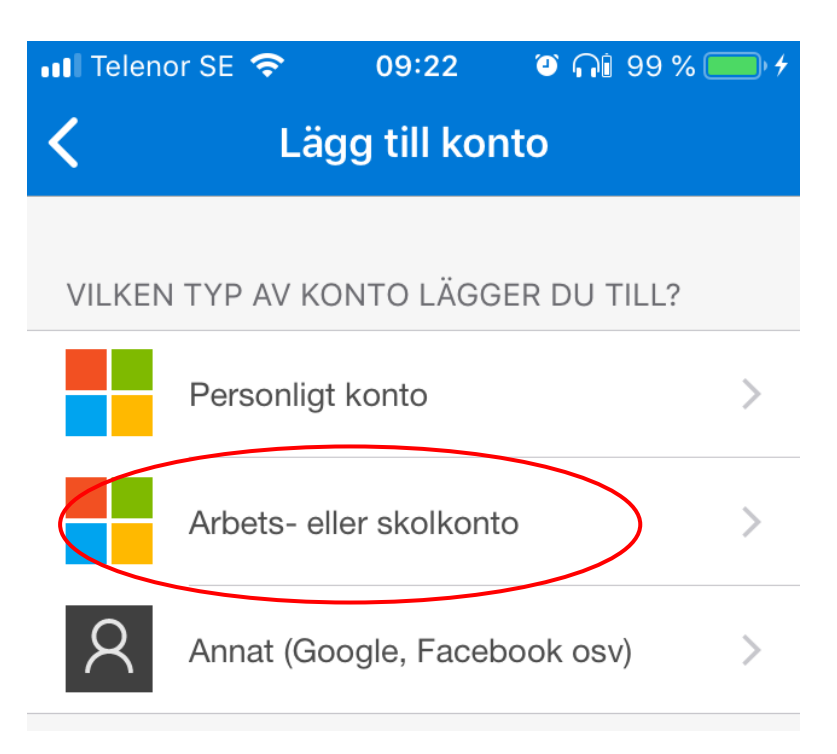

#### 12. Välj **Skanna QR-kod**

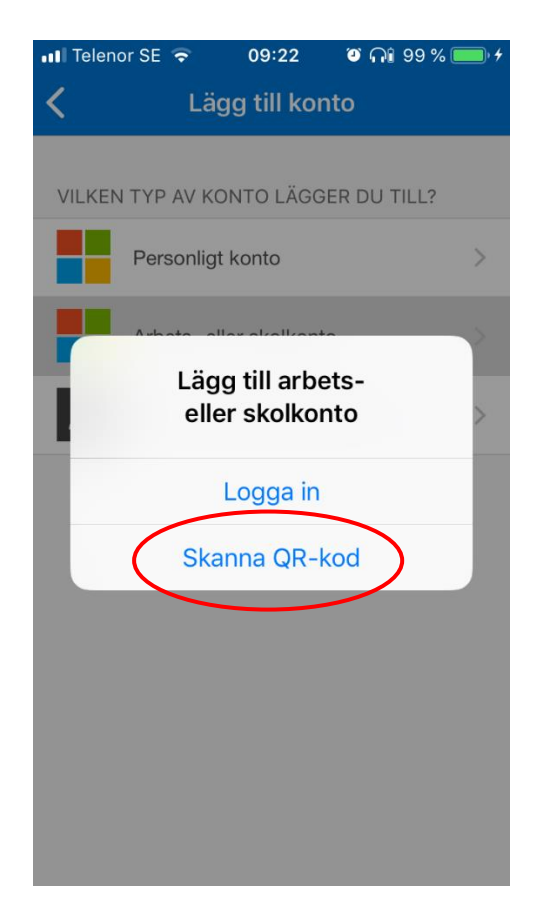

13. Skanna nu QR-Koden som du fått upp på datorn

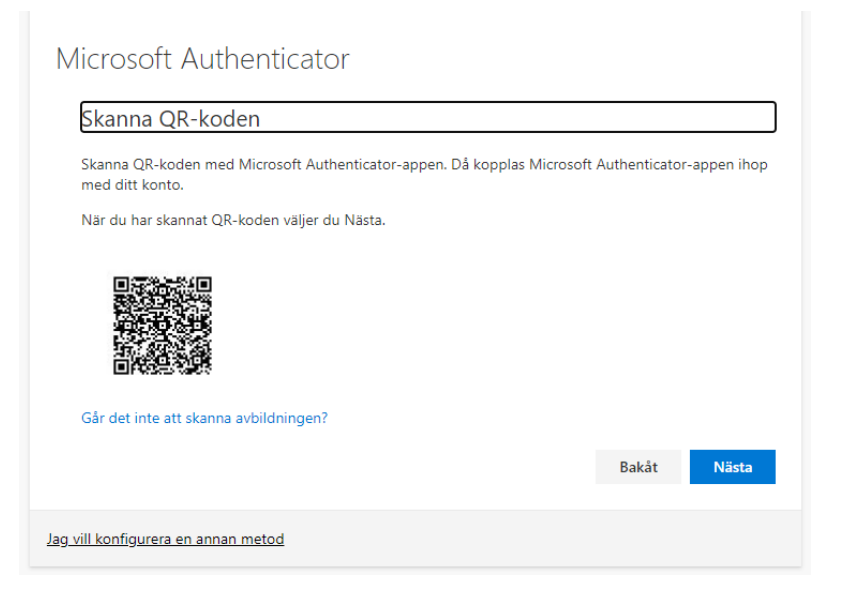

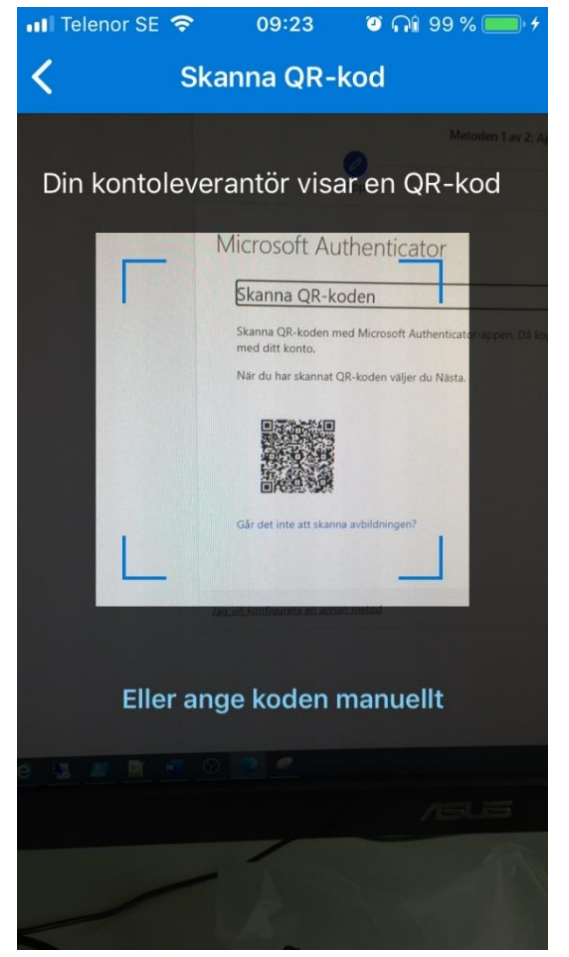

14. När du skannat QR-Koden så dyker ditt Vellinge konto upp i Microsoft Authenticator appen.

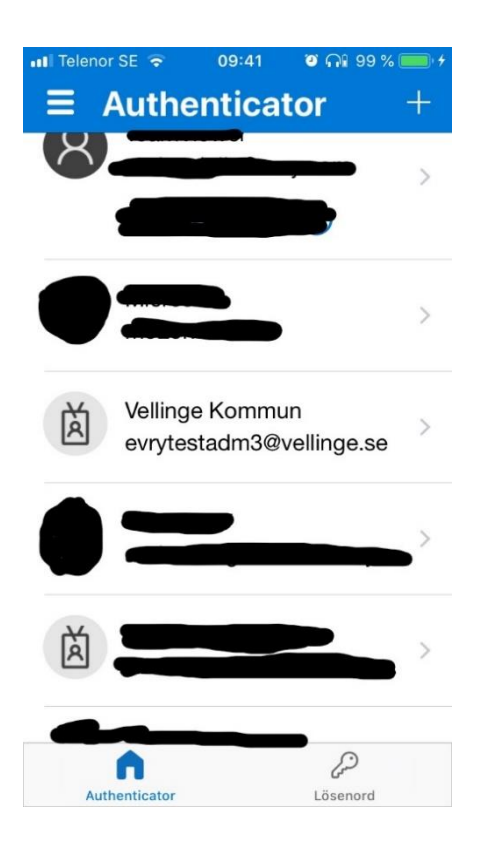

15. När ditt konto dykt upp i Microsoft Authenticator appen så trycker du på **Nästa**

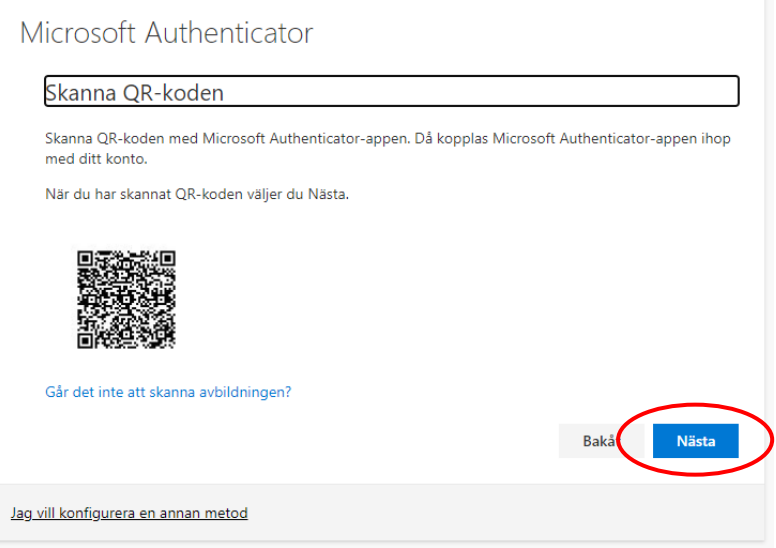

16. Sidan kommer nu att försöka nå din telefon för att se till så att allt är konfigurerat rätt.

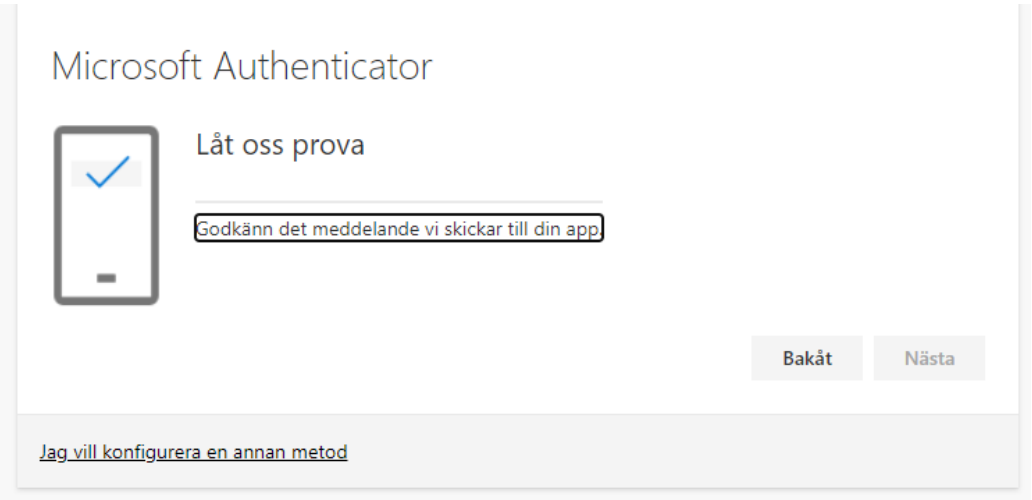

17. Du kommer nu att få godkänna inloggningen via Microsoft Authenticator appen på din telefon Tryck på **Godkänn**

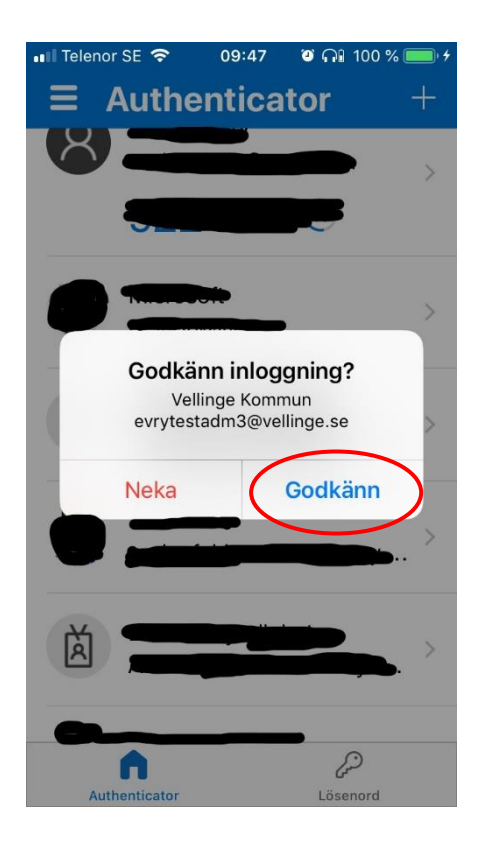

18. Tryck på **Nästa** efter att meddelandet har godkänts

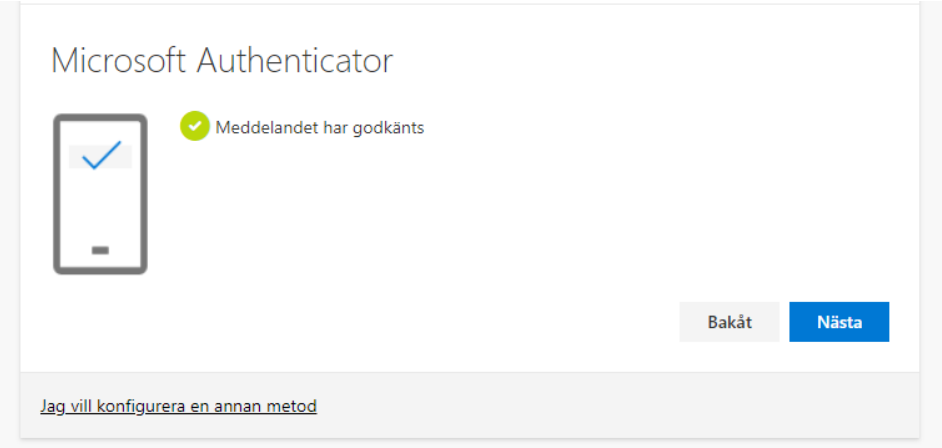

19. Det är starkt rekommenderat att registrera minst 2 metoder, utifall din primära metod inte skulle fungera.

Följ nedanstående steg för att registrera engångs via SMS.

- 20. Tryck på **+ Lägg till metod** igen
- 21. Välj **Telefon** i listan och tryck på **Lägg till**

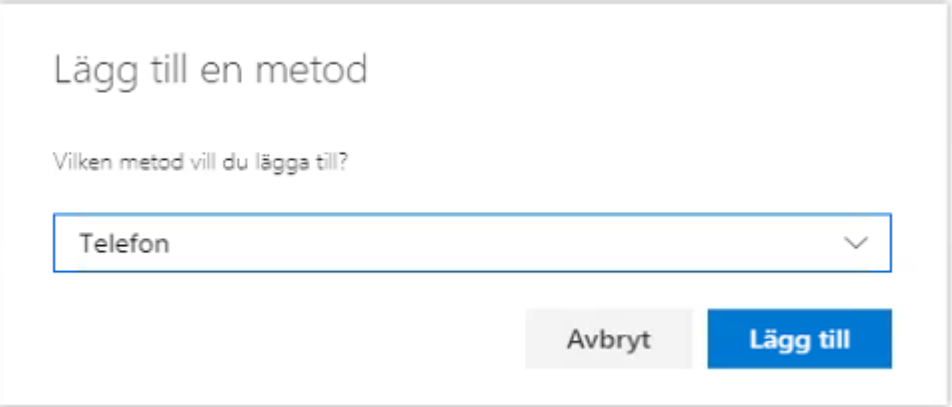

22. Välj **Sverige (+46)** i listan och ange ditt mobiltelefonnummer

Tryck sen på **Nästa**

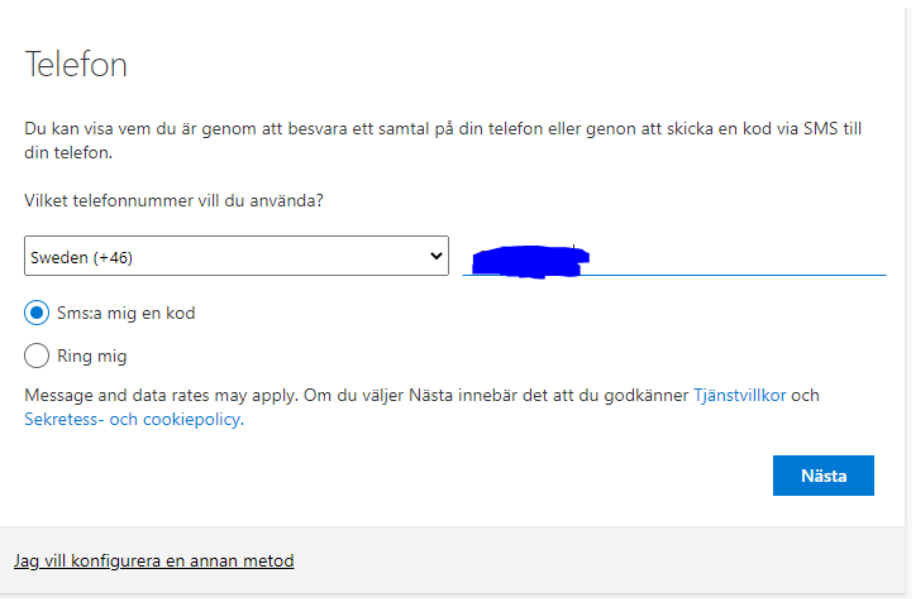

- 23. Du kommer nu att få en kod via SMS inom kort.
- 24. Skriv in koden och tryck på **Nästa**

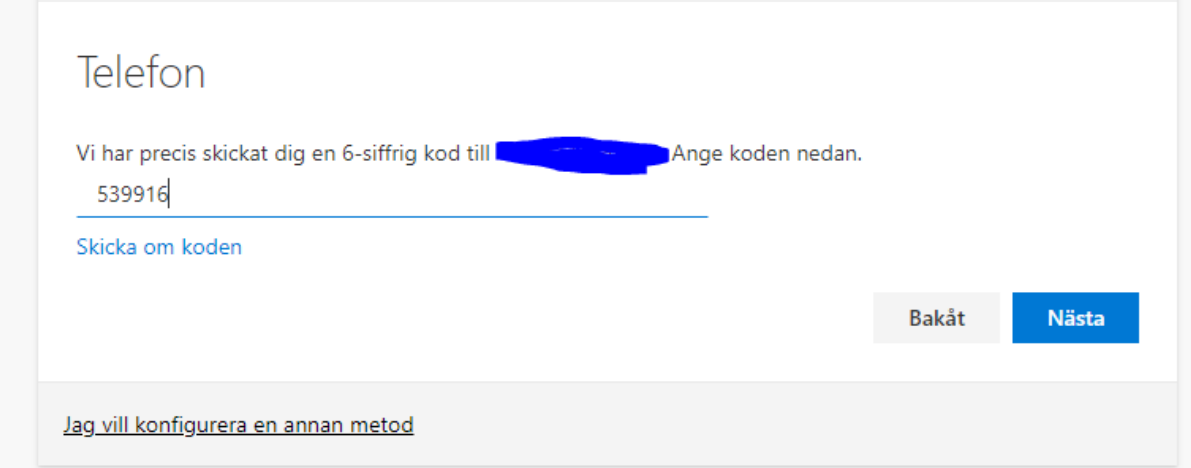

### 25. Tryck på **Nästa**

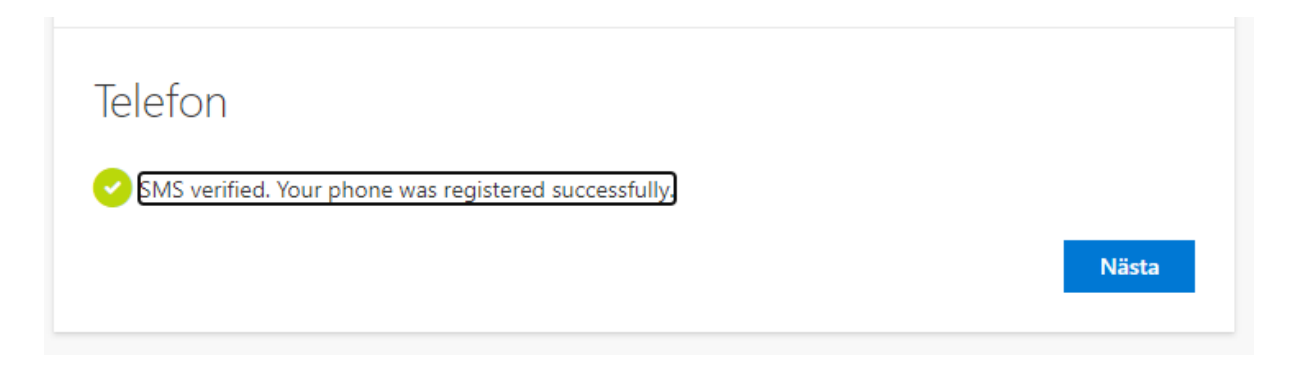

26. Det går självklart att lägga till fler metoder om du vill för att säkra upp ditt konto ytterligare.

27. Klart!